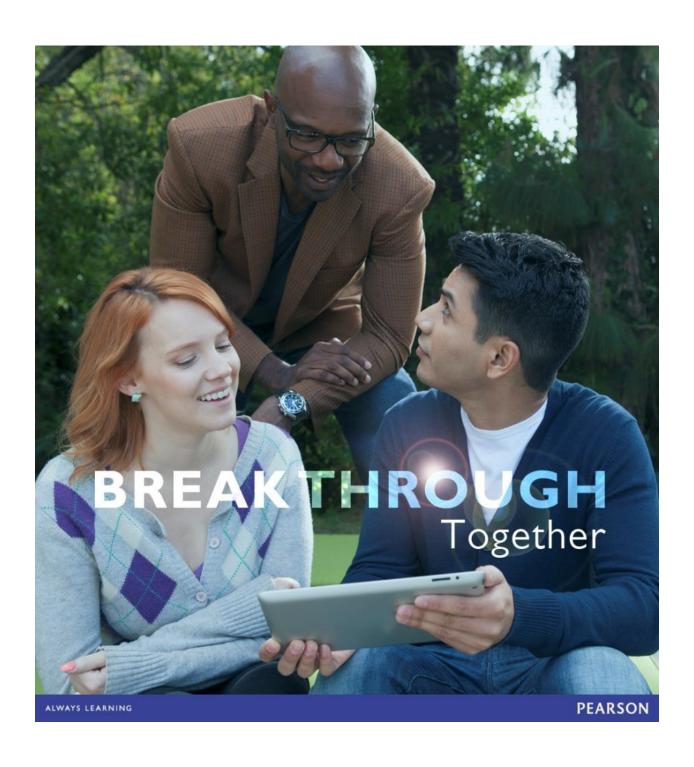

# MyLab | Nursing

Student User's Guide

for the MMND XL Platform\*

# MyLab | Nursing

# Student User's Guide

for the MMND XL Platform\*

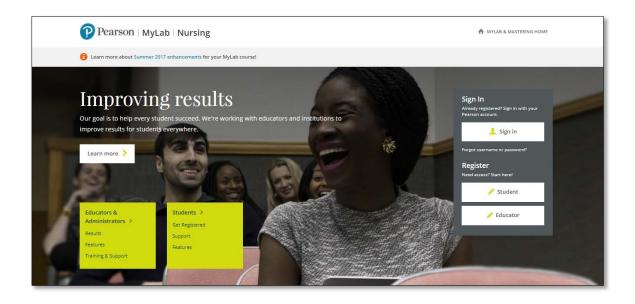

\*The following titles are on this course platform.

Nieswiadomy / Bailey, Foundations of Nursing Research, 7/e

Perrin / MacLeod, Understanding the Essentials of Critical Care Nursing, 3/e

Sullivan, Effective Leadership and Management in Nursing, 9/e

# Table of Contents

| Introduction                                        | 4  |
|-----------------------------------------------------|----|
| Before You Begin                                    | 5  |
| Setting Up Your Computer/System Requirements        | 5  |
| Prepare for Registration                            | 5  |
| Getting Started                                     | 6  |
| Registering As A Student                            | 6  |
| Registering as a Student in a LMS + MyLab Course    | 8  |
| Registering with Temporary Access                   | 9  |
| Convert Your Temporary Course Access to Full Access | 10 |
| Logging In to Your Course                           | 11 |
| Navigating through your Pearson Dashboard           | 11 |
| Navigating Your Course                              | 12 |
| Exploring Your Course Home Page                     | 12 |
| The Scrolling Calendar                              | 13 |
| What to Work on Next                                | 14 |
| Announcements                                       | 14 |
| Overall Score                                       | 14 |
| The Left Menu                                       |    |
| How to Complete Your Chapter Assignments            | 16 |
| How to Best Utilize the Question Help               | 17 |
| The Homework Overview                               | 18 |
| How to Use the eText                                | 19 |
| The eText Mobile App                                | 20 |
| How to See My Results                               | 21 |
| Additional Support Resources                        | 22 |
| Get Involved                                        | 23 |

### Introduction

#### Hello and welcome!

MyLab | Nursing provides a Personalized Learning Path that is proven to help you synthesize information. With MyLab, you'll move beyond memorization to true understanding through application. Interactive animations and videos reinforce key concepts in a fun, engaging way.

As you get started with your MyLab program, please note that <u>not all content referenced in this</u> <u>guide may be part of your customized MyLab course.</u> Your instructor may have chosen to add to the online course, or to remove portions that are not necessary for your specific learning needs.

Please note as well: You may see a textbook image that is different from the textbook that you are using. Please know that the features discussed in this guide are the same for all MyLab | Nursing titles that sit on the MMND XL platform. For more information on which titles sit on this platform, click here. If your textbook is on our Foundations XL platform, please click here to select the appropriate User's Guide.

In this guide you'll find step-by-step instructions for registering, logging in, navigating your course options, and more!

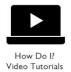

As you move through this guide, please look for the following symbol that indicates that there is a corresponding video that highlights the information.

If you have a specific question and want to jump right in, feel free to click on any of the most frequently asked questions below to link to the answer in this guide.

- How Do I Register for MyLab | Nursing?
- How Do I Register if my Instructor is also using BlackBoard, Canvas, Bright Space (D2L), or Moodle?
- What Do the Icons Mean on the Course Home Page?
- How Can I Find My Assignments?
- Where Can I See My Grades?
- How Can I Contact Technical Support?

We thank you for using Pearson and good luck with your course!

# Before You Begin

### Setting Up Your Computer/System Requirements

As a starting point for using MyLab | Nursing, you'll want to make sure that your computer is set up to meet the requirements needed to run the course.

<u>Click here</u> to see the most current system requirements for MyLab | Nursing and/or to run a Browser Check on your machine.

Additionally, you can find links on this page to download the latest versions of Web browsers.

### **Prepare for Registration**

To register, please make sure that you have these three things:

- 1. A valid email address. We will need this in our system so that you can receive important announcements about your course.
- 2. A course ID number from your instructor. Typically, this is your instructor's last name followed by 5 digits. It should look like this: instructor88446
- 3. A student access code. This code typically comes packaged with your textbook and will look like this:

PSCXR-SNELL-JAESY-LNRAN-BGSBY-BOAID
(Note that this is a sample code; it is an inactive number and is not redeemable for your course.)

**Note:** An Internet connection is required for the registration process as well as for access to the course.

Note: If your instructor is running MyLab | Nursing through another Learning Management System – like BlackBoard, Canvas, Bright Space (Desire 2 Learn) or Moodle – <u>please jump to the next section</u>.

# **Getting Started**

# Registering As A Student

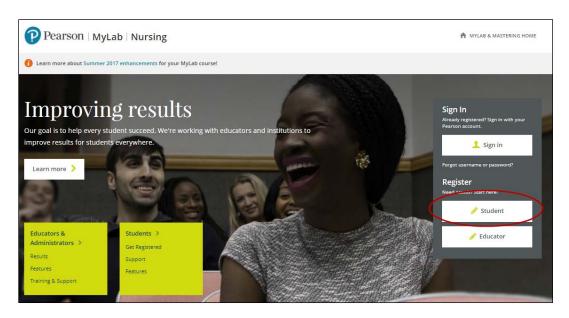

**Note:** If your instructor is using BlackBoard, Canvas, D2L, or Moodle with your course, you will not follow the steps below to register. Please see the next section, <u>Registering as a Student in a LMS + MyLab Course</u>, for more information.

To register for and enroll in your MyLab | Nursing course:

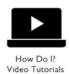

- 1. Go to www.mynursinglab.com
- 2. Under Register, click the **Student** button.
- 3. If you have your email address, course ID number, and access code, click the **OK! Register now** button.

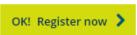

4. Enter your course ID and click **Continue**.

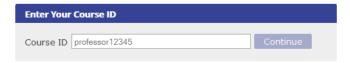

5. Choose your Enrollment Option, then follow the instructions to register and enroll.

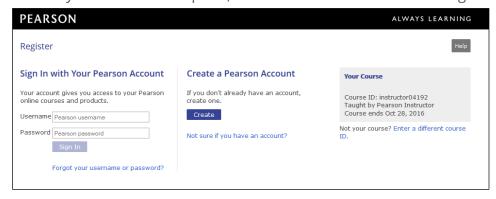

#### You will be asked to:

- Provide your access code or payment information.
- Create a login name and password.
- Provide contact information.

At the end of the registration process, you can click **Go to Your Course** on the Confirmation & Summary page to enter your course.

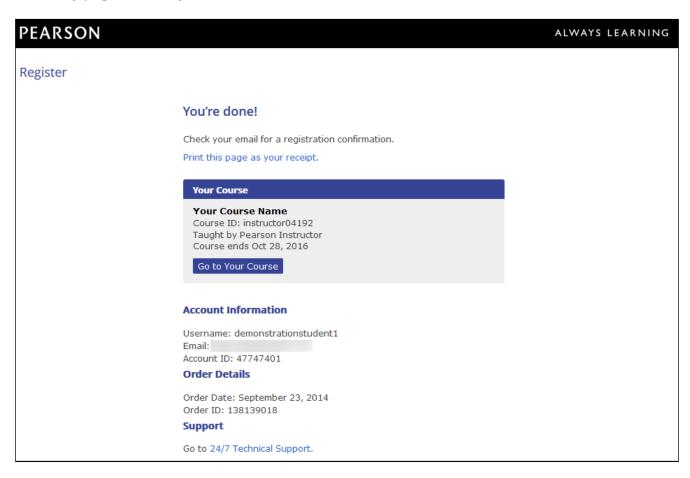

#### Registering as a Student in a LMS + MyLab Course

If your instructor is using BlackBoard, Canvas, Bright Space (Desire 2 Learn), or Moodle in conjunction with MyLab | Nursing, you will register directly through your Learning Management System. Please see the registration links below for more information:

- <u>BlackBoard Registration</u>
- <u>Canvas Registration</u>
- Bright Space Registration
- Moodle Registration

Additionally, you can <u>click here</u> to be directed to our student support page for LMS registration. It contains helpful flyers and videos to guide you through the registration process.

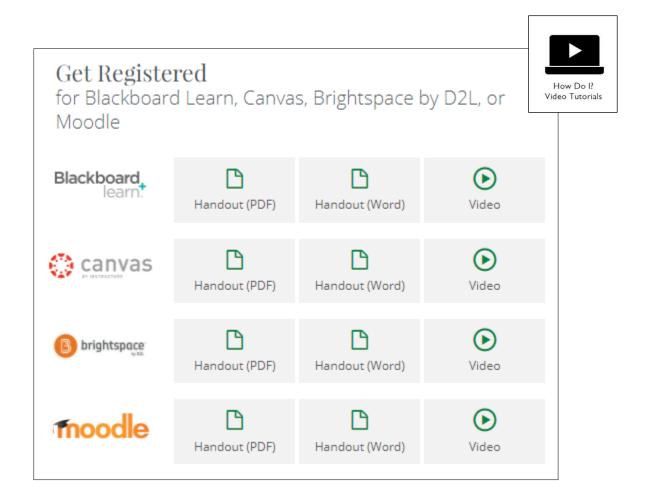

### **Registering with Temporary Access**

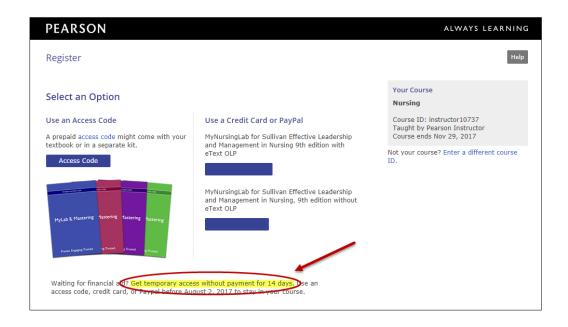

If you're waiting for financial aid and can't pay immediately, you can access the full set of features in your instructor's online course without payment for 14 days. The temporary access option enables you to start your coursework and avoid missing deadlines set by your instructor.

You'll get reminder emails with payment instructions before your temporary access expires. To stay in your course, use an access code or pay by credit card or PayPal. If you don't pay by the expiration date, you lose access to your course and get an expiration email with payment instructions. Once you pay for full access, you regain any coursework you completed before losing access.

**Note:** Once you use the temporary access option for a course, you can't use the option again for that same course.

## **Convert Your Temporary Course Access to Full Access**

If you chose to get temporary access to your course while waiting for financial aid, you have 14 days to provide payment.

To pay for full course access:

On the MyLab | Nursing page, click Sign in.
 \*IMPORTANT: Use the same Pearson user name / password you used when you registered with temporary access.

You see a notice telling you how many days of temporary access you have left.

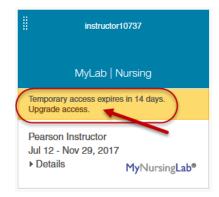

2. If your temporary access is still active, click the **Upgrade Access** link under the course that you want to pay for.

If your temporary access has already expired, click **Pay or use an access code now** in the expired subscription window. You will need to enter your course ID to regain access to your course.

- 3. Choose your payment method:
  - If you purchased an access code, click **Access Code**, enter the access code in the boxes, and click **Finish**.
  - To pay online, select Credit Card or PayPal, enter your billing and payment information, then review and submit your order.

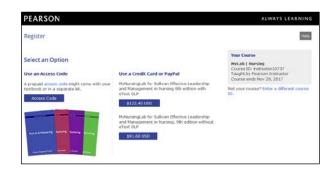

## Logging In to Your Course

Registration is a one-time process. Use the **Sign In** button on the MyLab | Nursing home page to log in in moving forward.

Once signed in, you will come to your Pearson Dashboard. Simply click on the **course name** to log into your course, or click the **Enroll in Another Course** button to register for another class.

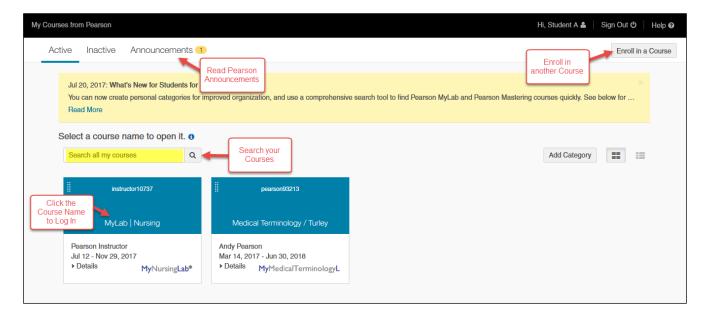

## Navigating through your Pearson Dashboard

#### Easily manage your account, see product information

- 1. Make sure you're signed in to your account.
- 2. Quick sign out to protect your account.
- 3. Get assistance if you need it.
- Use Account to manage your Pearson profile, update email address, or change password.

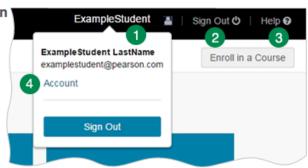

# **Navigating Your Course**

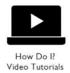

# **Exploring Your Course Home Page**

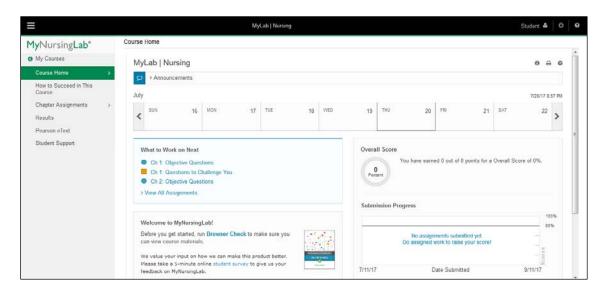

Now that you have registered and logged in to your Course, you can begin to explore your Course Home page.

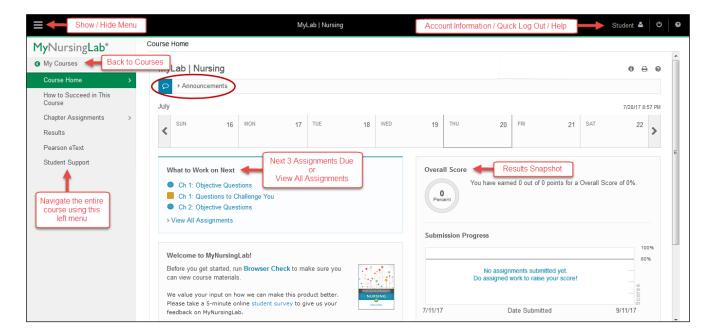

Keep reading to explore deeper.

# The Scrolling Calendar

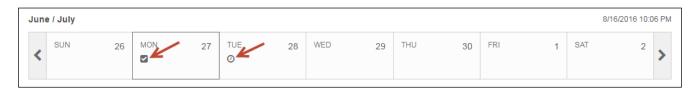

Your course may include a Scrolling Calendar. Icon-based in approach, the Scrolling Calendar at the top of your Course Home page is meant to give you at-a-glance information on assignments due for that week.

Look for the clock icon – it will indicate that you have an assignment due. Hover over the clock and you will see additional homework icons indicating the type of assignment due.

- Blue circles indicate homework assignments.
- Orange squares indicate quizzes.
- Green diamonds indicate tests.

Hover over the homework icons and a hyperlink will appear, allowing you to click and go right to that assignment—no guesswork!

To view the full legend for all icons in the course, click the **legend** within **Assignments** and/or the **Study Plan**.

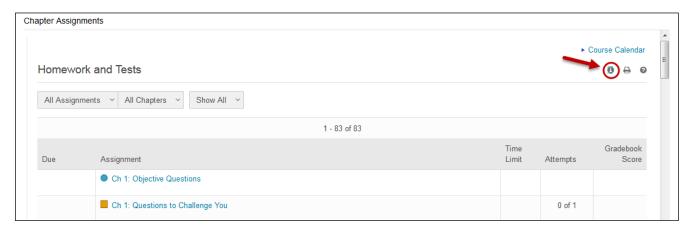

#### What to Work on Next

If your course has a What to Work on Next section, this section shows the next three assignments on which you are scheduled to work. You can click on the assignment name to go right to that assignment. A countdown clock allows you to quickly see when your next assignment is due. **Click View All Assignments** to see more.

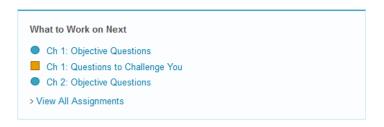

#### **Announcements**

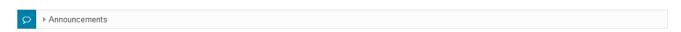

If your course has an Announcements section, it will include announcements from the publisher (like the recommended Browser Check) as well as important information from your instructor. Click **View All Announcements** to see more. Announcements will also show in your Scrolling Calendar as a thought bubble. Phover over the bubble and click the link to open up the full announcement.

#### **Overall Score**

If your course has an Overall Score section, it shows information about the work you have done to date in the course as well as your score. Look for the target line to gauge your results.

The colored parts of the Overall Score bar let you see what kind of assignments have made up your overall score. Hover over any of the sections to get more information on your score for those types of assignments. Remember, homework assignments are blue; quizzes are orange; tests are green.

See individual assignments plotted out on the Course Timeline. Use this as your guide to see what assignments are pulling your average down. If your instructor has set up your assignments for multiple attempts, you can re-do assignments that have a low score.

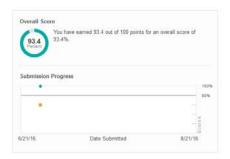

# The Left Menu

You will navigate your course using the menu on the left side of your screen.

Use the greater than icon > to the right of the item name to drop open any items underneath.

Drop open the Course Home to find:

- Syllabus: Your instructor may post one here.
- Calendar
- Communication Tools

Drop open Communication Tools to find:

- Email
- Document Sharing
- Chat & ClassLive
- Discussion Board

Drop open Chapter Assignments to find:

Assignments for your course organized by Chapter

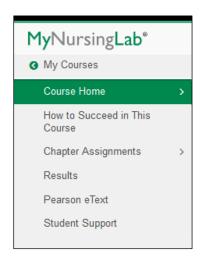

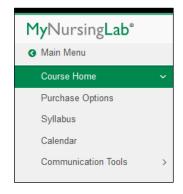

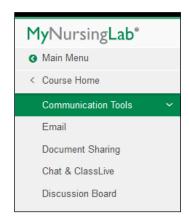

# How to Complete Your Chapter Assignments

You can access your assignments from the Course Home page in the Scrolling Calendar or What to do Next section as well as through the Chapter Assignments tab in the left toolbar. From the Chapter Assignments button in the left toolbar, select a chapter and the Homework and Tests page lists the homework, quizzes, and tests your instructor assigns for that chapter. All assignment names are hyperlinked—simply click to start the assignment. By default, **Show All** is selected; however, you can choose to view just **Homework**, **Quizzes & Tests**, or a specific **Chapter** by clicking the dropdown menus on the top.

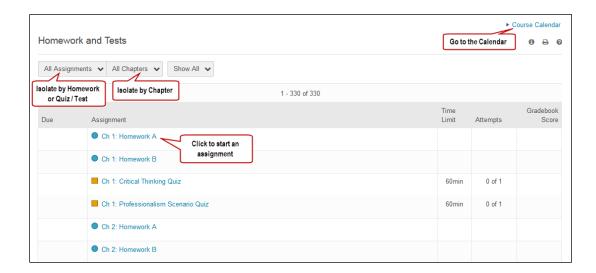

The left column indicates the due date, if there is one.

If you have already worked on an assignment, you can see your score, the number of attempts made, and the time limit, if there is one.

A flag indicates a prerequisite is attached to that homework item. You will need to complete the prerequisite prior to completing that assignment. Hover over the flag to see more information about what needs to be completed.

# How to Best Utilize the Question Help

If made available in your course, Question Help offer immediate remediation and tutorial help for a given question. Question Help icons are located in the top right of the homework and will vary depending on the question itself. Typical Learning Aids include videos, animations, PowerPoint presentations, eText pages, Guided Lectures, Flashcards, Glossary help and "Ask My Instructor".

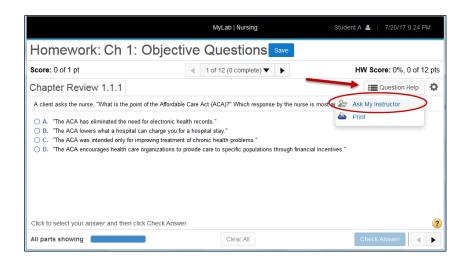

Click on the Question Help button to view all available help features.

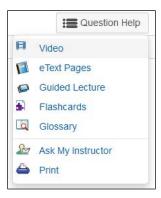

The Ask My Instructor Learning Aid allows you to email questions directly to your instructor. The email automatically includes the question ID in the subject line so that your instructor knows to which question you are referring.

## The Homework Overview

Click the Overview button in the top right of your Homework assignment to see how you are progressing overall with the questions that you were assigned.

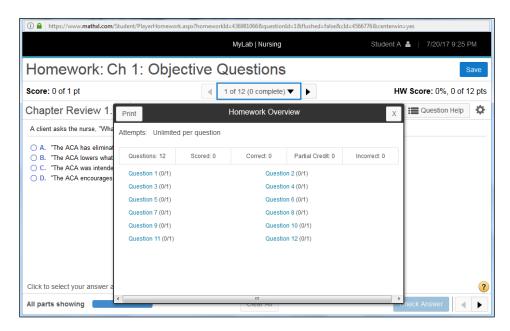

# One Final Note Regarding Homework ... Make Sure to Submit It!

Remember to hit the "save" button to send your results to your instructor.

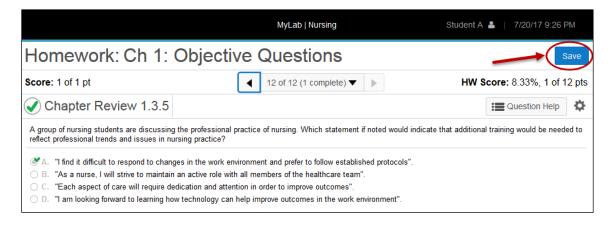

#### How to Use the eText

## Navigating the eText

You can navigate through the pages of the eText by scrolling up and down and using the right/left arrows to move forward/backward. Additionally, you can navigate using the hyperlinked Table of Contents available through the menu tab in the top left.

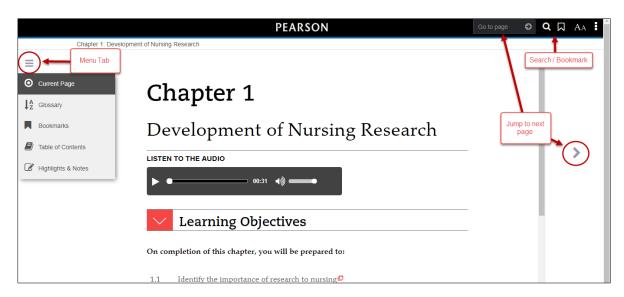

## eText Highlights & Notes

You can choose to highlight your eText to make note of important information. You have a choice of three highlighter colors. <u>Any blue highlights in your eText are from your instructor.</u> You can choose to make notes for yourself within your eText as well. Type in your note and save. <u>Any green notes within the eText are from your instructor.</u>

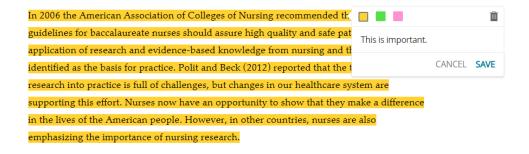

# **Additional Useful Features**

**Bookmark** pages using the Bookmark icon in the top right.

Search the **Glossary** for key terms – found within the Menu Icon in the top left.

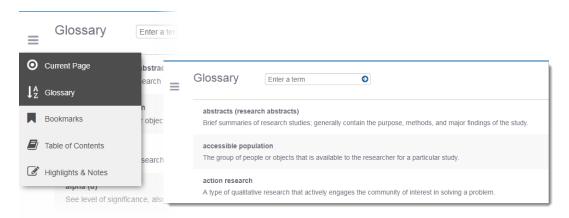

# The eText Mobile App

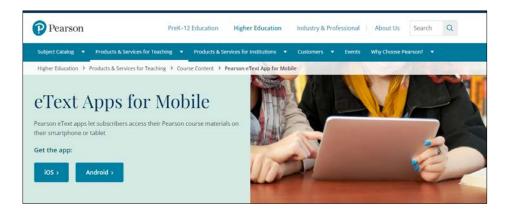

Welcome to a new way of learning! The Pearson eText apps are great companions to Pearson's eText browser-based book readers for desktop and laptop computers.

Allows existing subscribers to access titles on iPad® or Android™ tablets.

- Available online or via download
- Highest-quality fidelity to print and online versions
- Full-text search capabilities
- Highlighting, notes, and bookmarks
- Supports multimedia content

Click here to learn more!

# How to See My Results

The Results tab allows you to see your scores on homework, quizzes, and tests.

Click **Results** in the left toolbar to get started. You can view scores from the last 2 weeks, last month, or the entire course. Use the **All Assignments** dropdown to select assignments within a certain category to view. The **Review** link allows you to review what you completed.

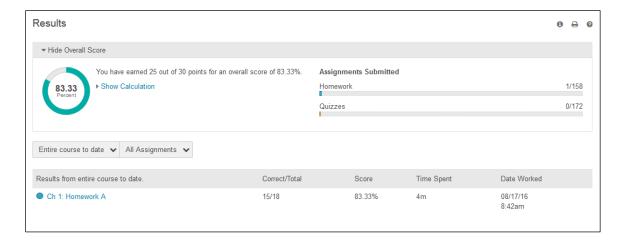

Click **Show Calculation** to see a breakdown of your results by category and category weight.

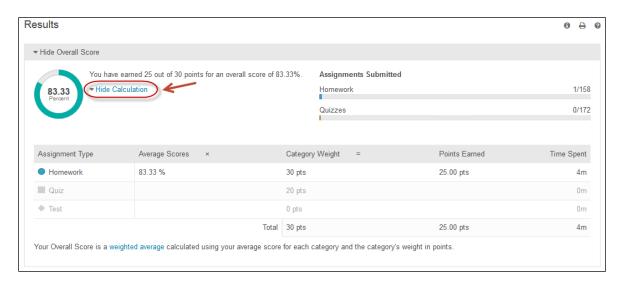

# **Additional Support Resources**

The Student Support link on the MyLab Home page

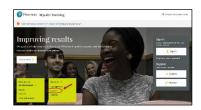

• The Help & Support link within your MyLab course

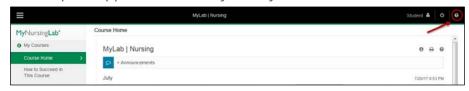

• Content-specific support links within Chapter Assignments

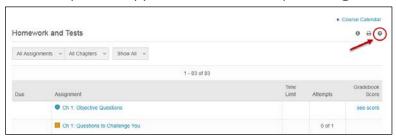

• The Student Support tab in the left toolbar

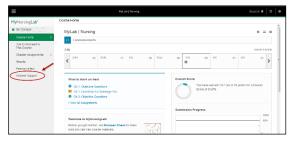

Pearson Technical Support
 <a href="https://support.pearson.com/getsupport/s/">https://support.pearson.com/getsupport/s/</a>

**Note:** Pearson makes every effort to ensure that the content within your MyLab course is accurate and clear, however, if you do find a content error – report the information to your instructor who can send it in to us. Content errors are not routed through technical support. Thank you!

#### **Get Involved**

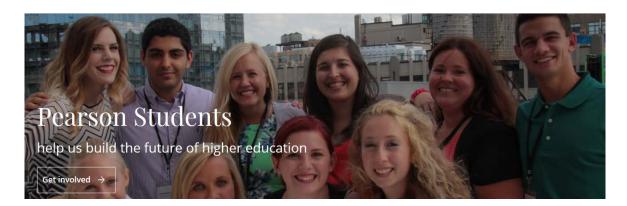

https://www.pearson.com/us/higher-education/customers/students.html

Our mission is simple. We bring college students together to advance learning for generations to come. That's what Pearson Students is all about.

Together we imagine, design, and promote educational products, services and programs that advance learning in higher education. Students gain real-world experience collaborating with their peers and working with Pearson professionals who help them master career-ready skills.

We invite students to speak up and help us imagine, design, and promote exceptional educational products and services for the advancement of learning today and for generations to come.

#### Visit us online to learn more about...

- The Campus Ambassador Program
- The Student Advisory Board
- Pearson Insiders
- The Pearson Scholarship for Higher Education
- Share Your Story
- And more!

<u>Visit us on Facebook</u> for student-friendly giveaways, promotions, laughs, college tips, curious facts, and more.

Thank you for using Pearson

and good luck with your program!